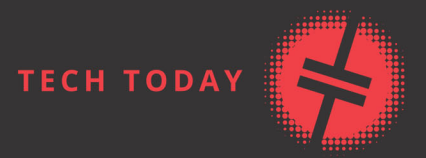

# **PROGRAMMING WITH** GITHUB® COPILOT Write Better Code—Faster!

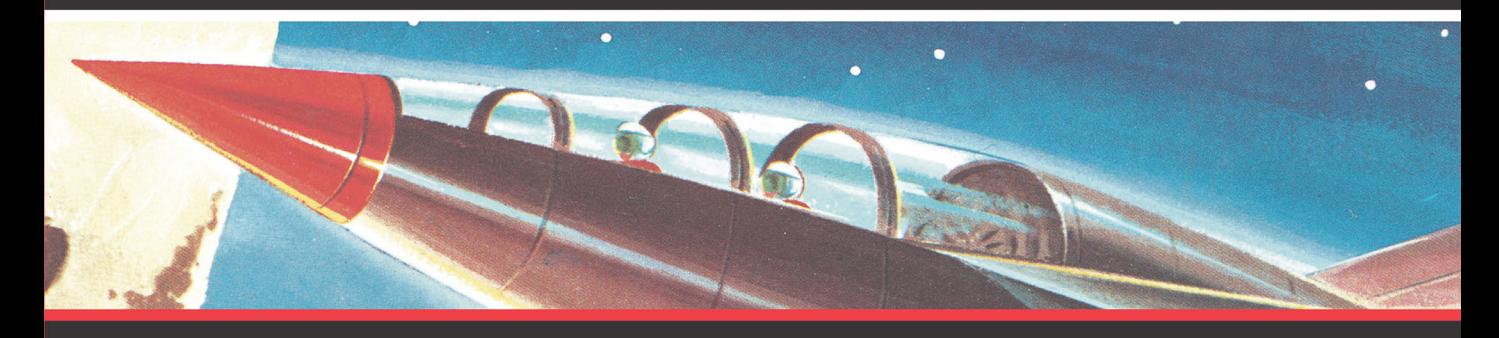

**KURT DOWSWELL** 

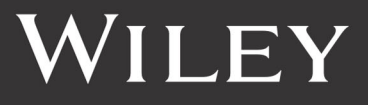

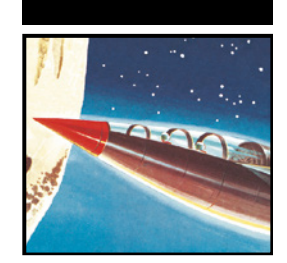

# **Programming with GitHub® Copilot**

Write Better Code–Faster!

Kurt Dowswell

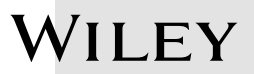

Copyright © 2024 by John Wiley & Sons, Inc. All rights, including for text and data mining, AI training, and similar technologies, are reserved.

Published by John Wiley & Sons, Inc., Hoboken, New Jersey. Published simultaneously in Canada and the United Kingdom.

ISBNs: 9781394263370 (paperback), 9781394263394 (ePDF), 9781394263387 (ePub)

No part of this publication may be reproduced, stored in a retrieval system, or transmitted in any form or by any means, electronic, mechanical, photocopying, recording, scanning, or otherwise, except as permitted under Section 107 or 108 of the 1976 United States Copyright Act, without either the prior written permission of the Publisher, or authorization through payment of the appropriate per- copy fee to the Copyright Clearance Center, Inc., 222 Rosewood Drive, Danvers, MA 01923, (978) 750- 8400, fax (978) 750- 4470, or on the web at [www.copyright.com](http://www.copyright.com) . Requests to the Publisher for permission should be addressed to the Permissions Department, John Wiley & Sons, Inc., 111 River Street, Hoboken, NJ 07030, (201) 748- 6011, fax (201) 748- 6008, or online at [www.wiley.com/go/permission](http://www.wiley.com/go/permission).

**Trademarks:** Wiley and the Wiley logo, are trademarks or registered trademarks of John Wiley & Sons, Inc. and/or its affiliates in the United States and other countries and may not be used without written permission. GitHub Copilot is a trademark of GitHub, Inc. All other trademarks are the property of their respective owners. John Wiley & Sons, Inc. is not associated with any product or vendor mentioned in this book.

**Limit of Liability/Disclaimer of Warranty:** While the publisher and author have used their best efforts in preparing this book, they make no representations or warranties with respect to the accuracy or completeness of the contents of this book and specifically disclaim any implied warranties of merchantability or fitness for a particular purpose. No warranty may be created or extended by sales representatives or written sales materials. The advice and strategies contained herein may not be suitable for your situation. You should consult with a professional where appropriate. Further, readers should be aware that websites listed in this work may have changed or disappeared between when this work was written and when it is read. Neither the publisher nor author shall be liable for any loss of profit or any other commercial damages, including but not limited to special, incidental, consequential, or other damages.

For general information on our other products and services, please contact our Customer Care Department within the United States at (800) 762-2974, outside the United States at (317) 572-3993. For product technical support, you can find answers to frequently asked questions or reach us via live chat at [https://support.wiley.com](https://sybexsupport.wiley.com/).

Wiley also publishes its books in a variety of electronic formats. Some content that appears in print may not be available in electronic formats. For more information about Wiley products, visit our web site at [www](http://www.wiley.com) [.wiley.com](http://www.wiley.com).

#### **Library of Congress Cataloging in Publication data available on request.**

Cover image: © CSA-Printstock/Getty Images Cover design: Wiley

### **Acknowledgments**

Creating this book has been a collaborative effort that would not have been possible without the guidance, support, and encouragement of many people.

First, I want to express my gratitude to Kenyon Brown for believing in my vision and providing me with the opportunity to bring this book to life.

A heartfelt thanks to Satish Gowrishankar for keeping everything on track with meticulous planning, organization, and dedication to deadlines. Your oversight ensured the process remained smooth and effective.

I am deeply grateful to Janet Wehner for coordinating the content and guiding the production through each step with keen attention to detail and precision.

Special appreciation goes to T.J. Corrigan for offering invaluable expertise and meticulously reviewing the technical aspects. Your assistance helped shape this book into what it is today.

To my wife, Paige Lord-Dowswell, thank you for your encouragement, insights, and acumen. You were instrumental in helping me get this book across the finish line.

—Kurt Dowswell

### **About the Author**

**Kurt Dowswell** is a seasoned software architect with more than 13 years of industry experience. Kurt has spent the larger part of his career leading teams of developers in building, deploying, and maintaining large-scale enterprise software solutions for the U.S. government. He graduated with a BS in computer science from James Madison University.

#### **About the Technical Editor**

**T.J. Corrigan** has worn many hats in his career, including scientist, developer, architect, platform engineer, and engineering lead. Throughout this time, he has always been passionate about improving developer productivity through standardization, automation, self-service, and, most recently, generative AI. T.J. holds a bachelor's degree in computational biology from Carnegie Mellon University. Currently he works as a principal cloud solutions engineer at GitHub, where he helps joint GitHub/Microsoft customers achieve more.

### **Contents at a Glance**

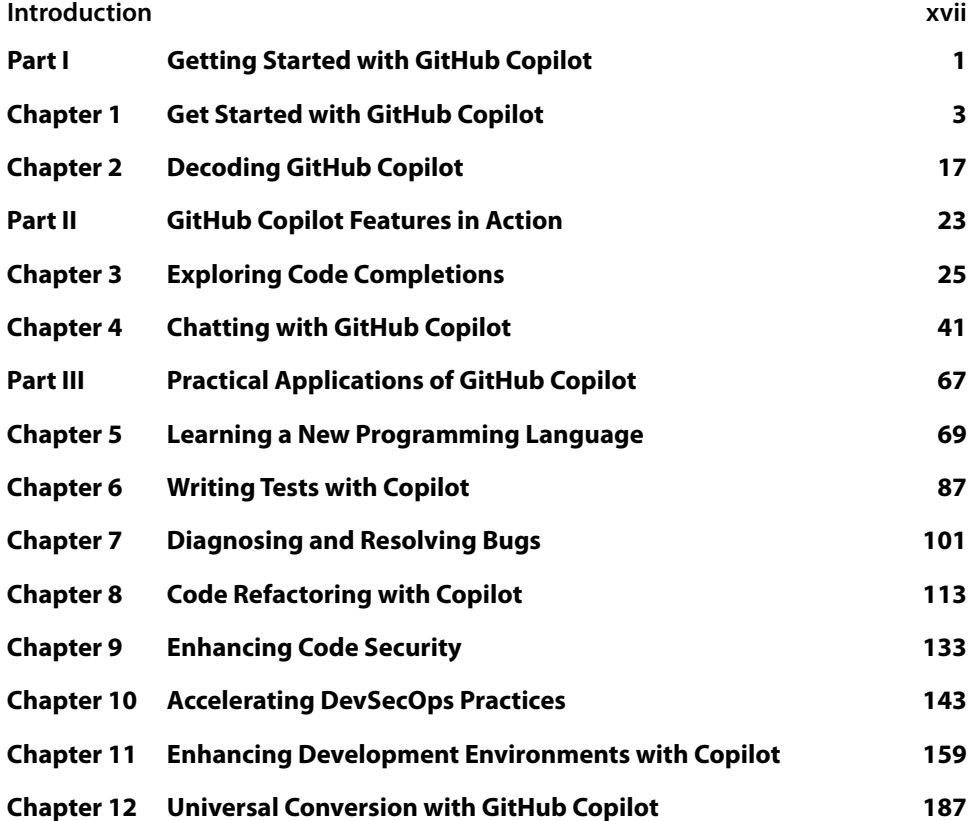

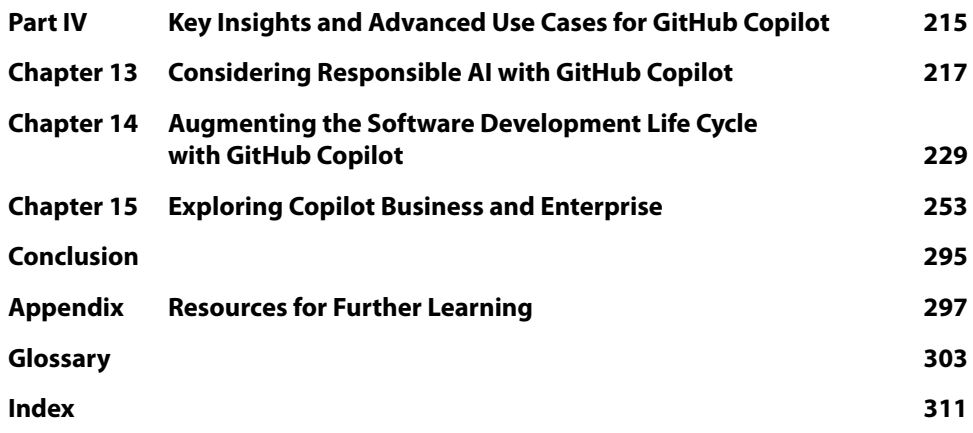

### **Contents**

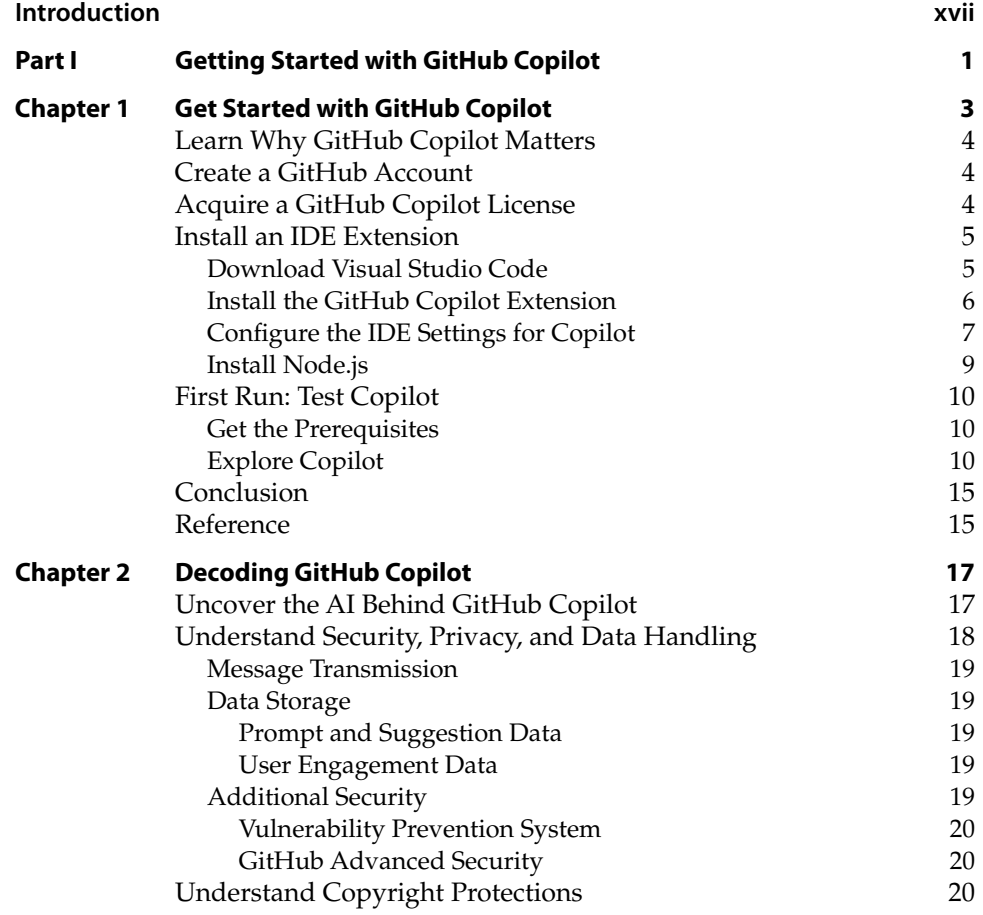

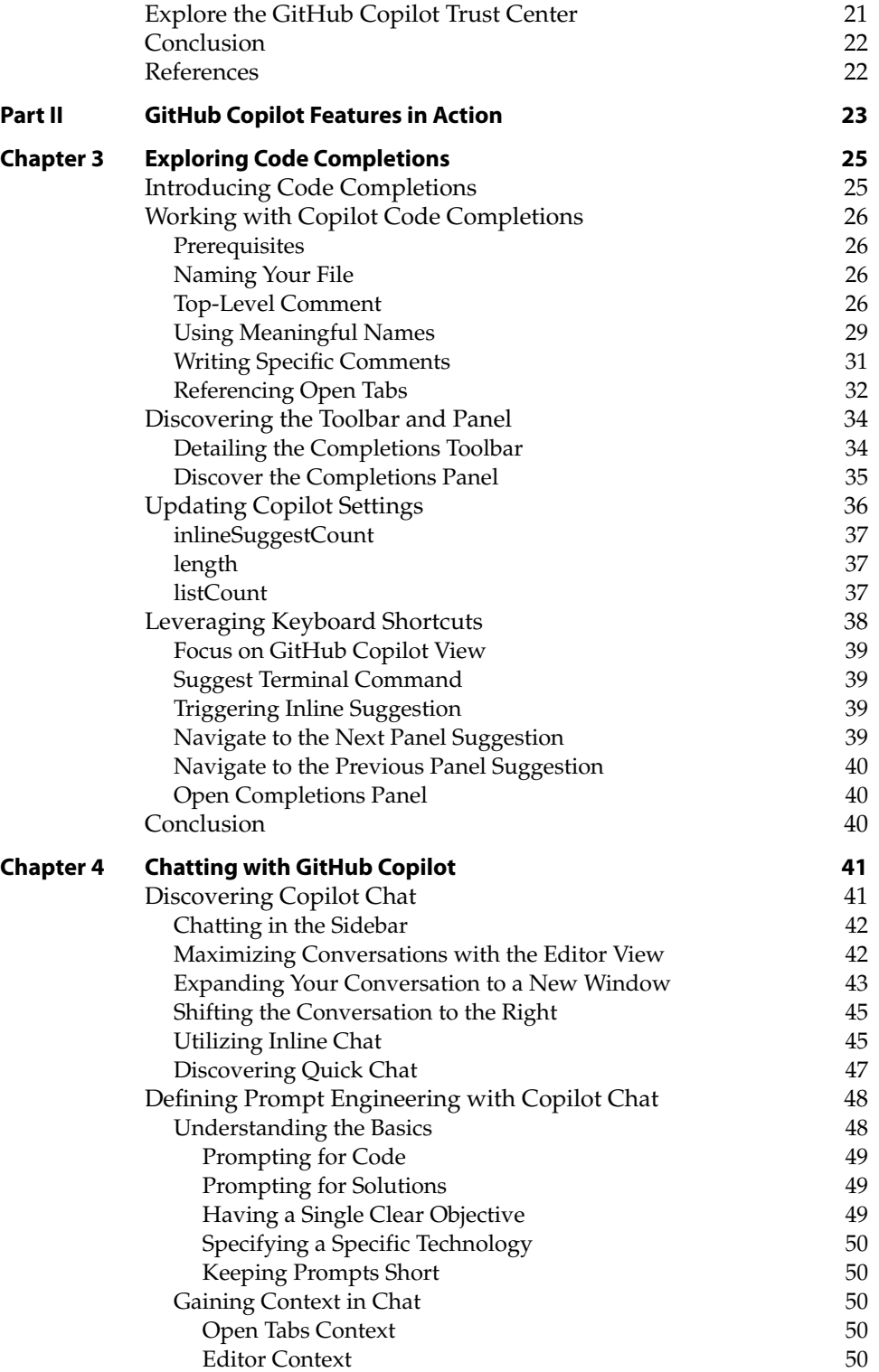

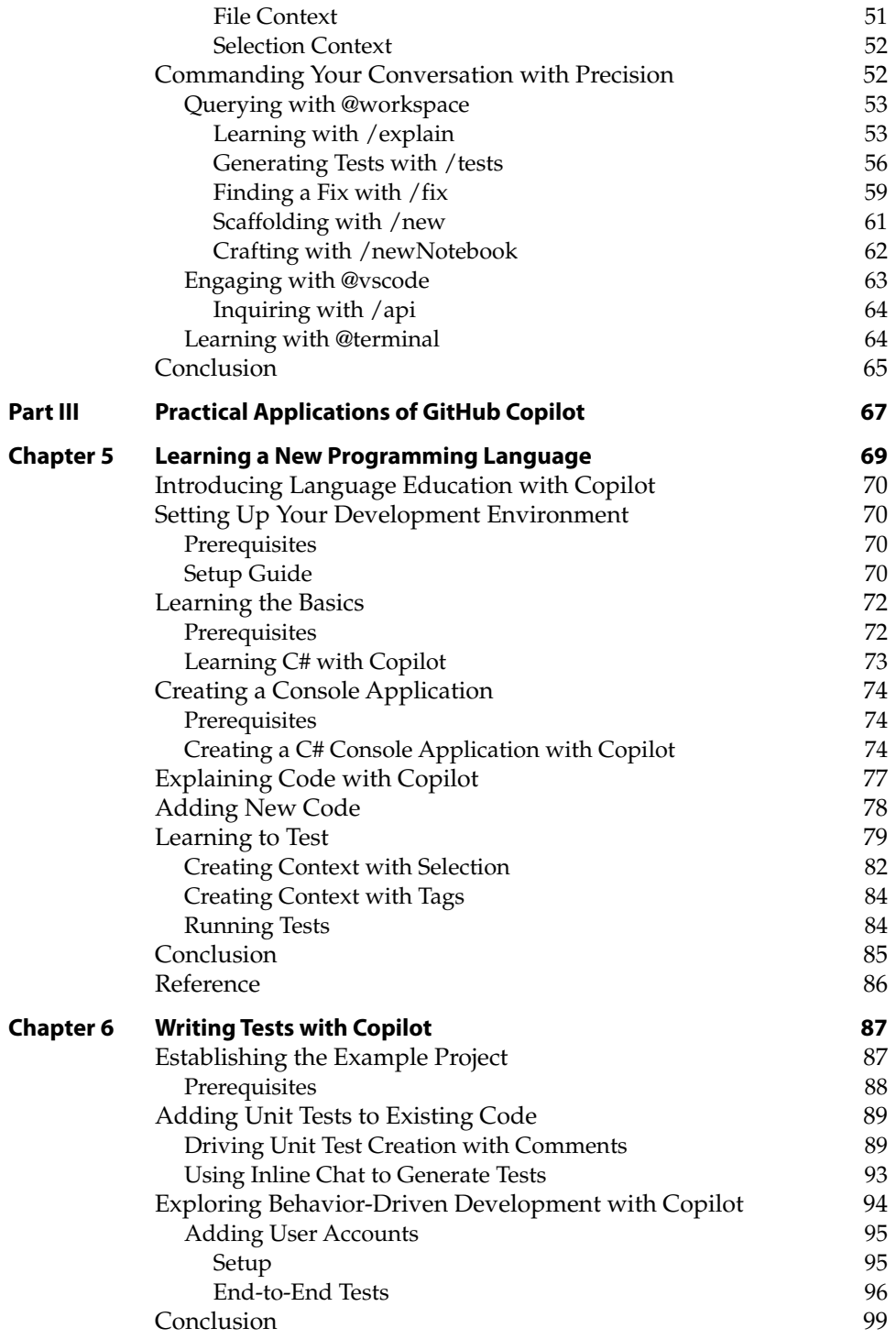

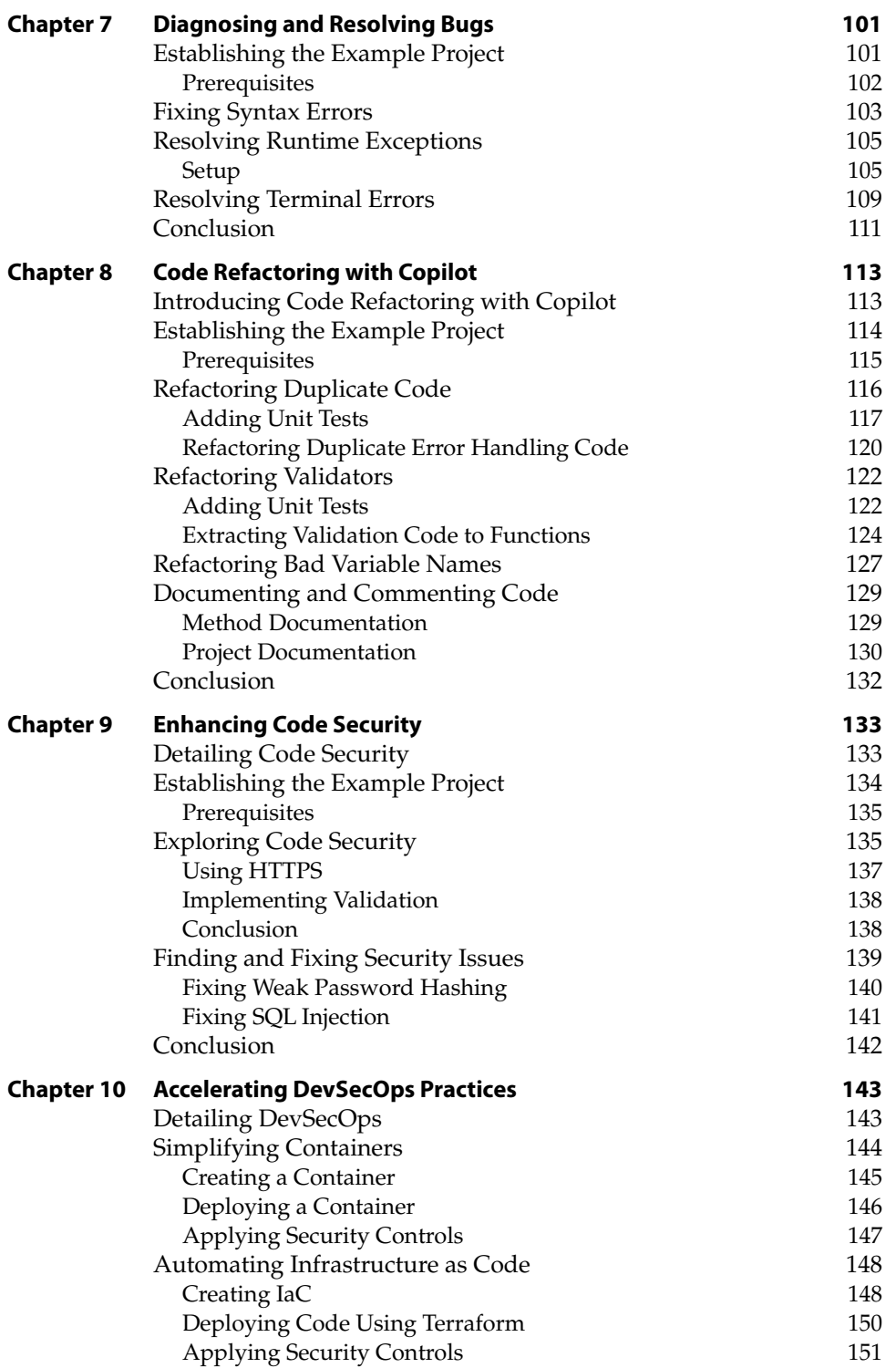

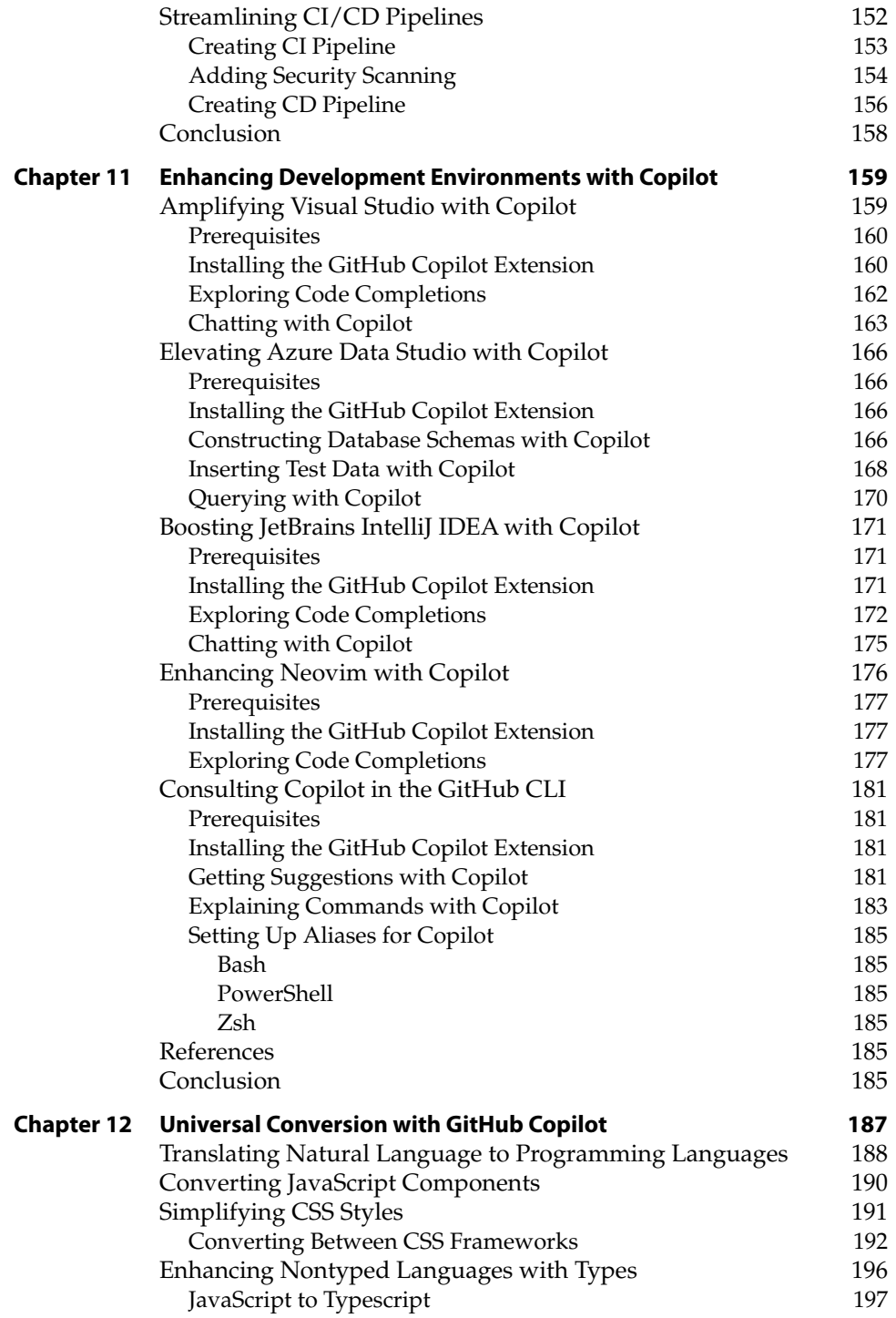

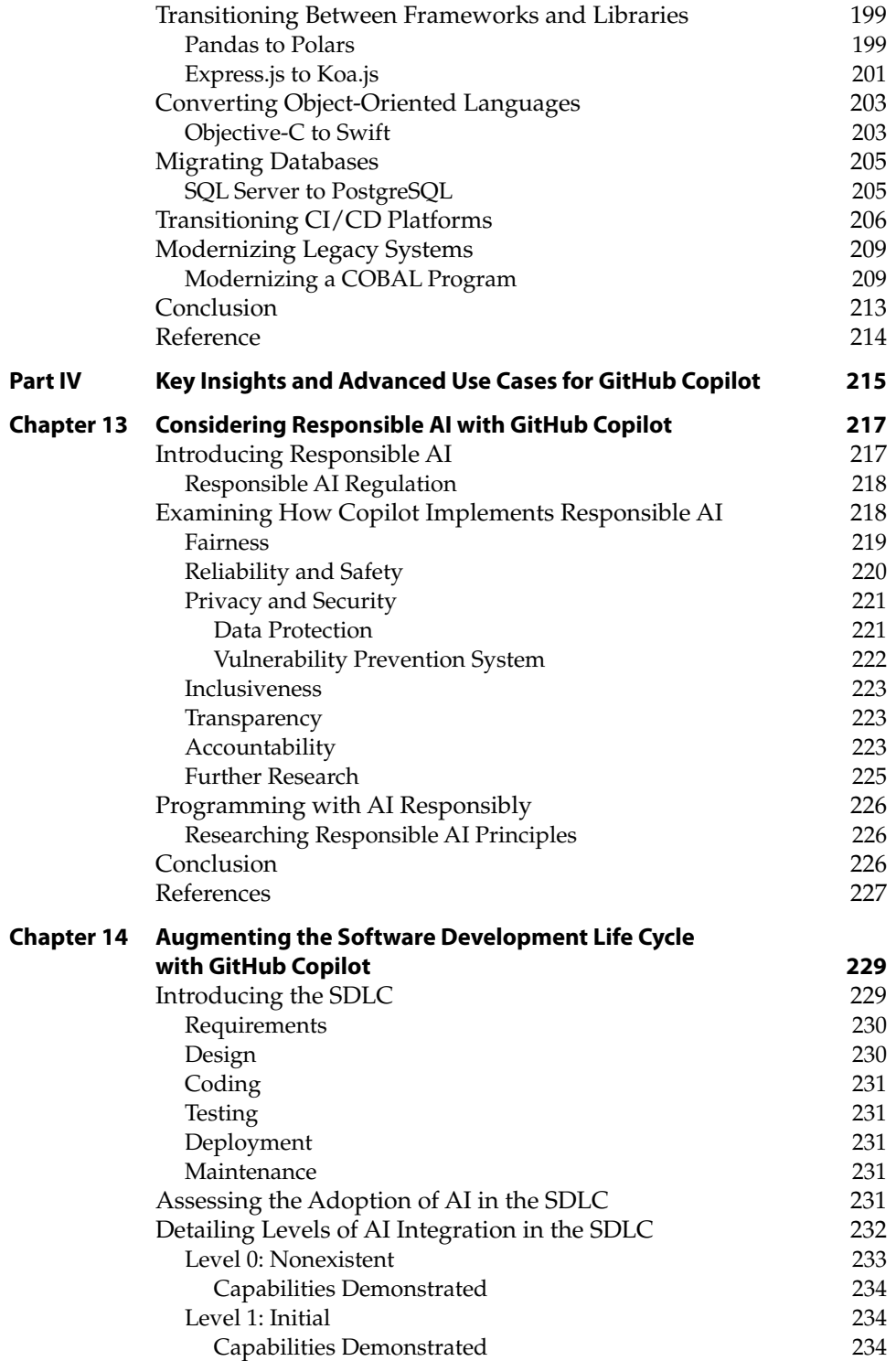

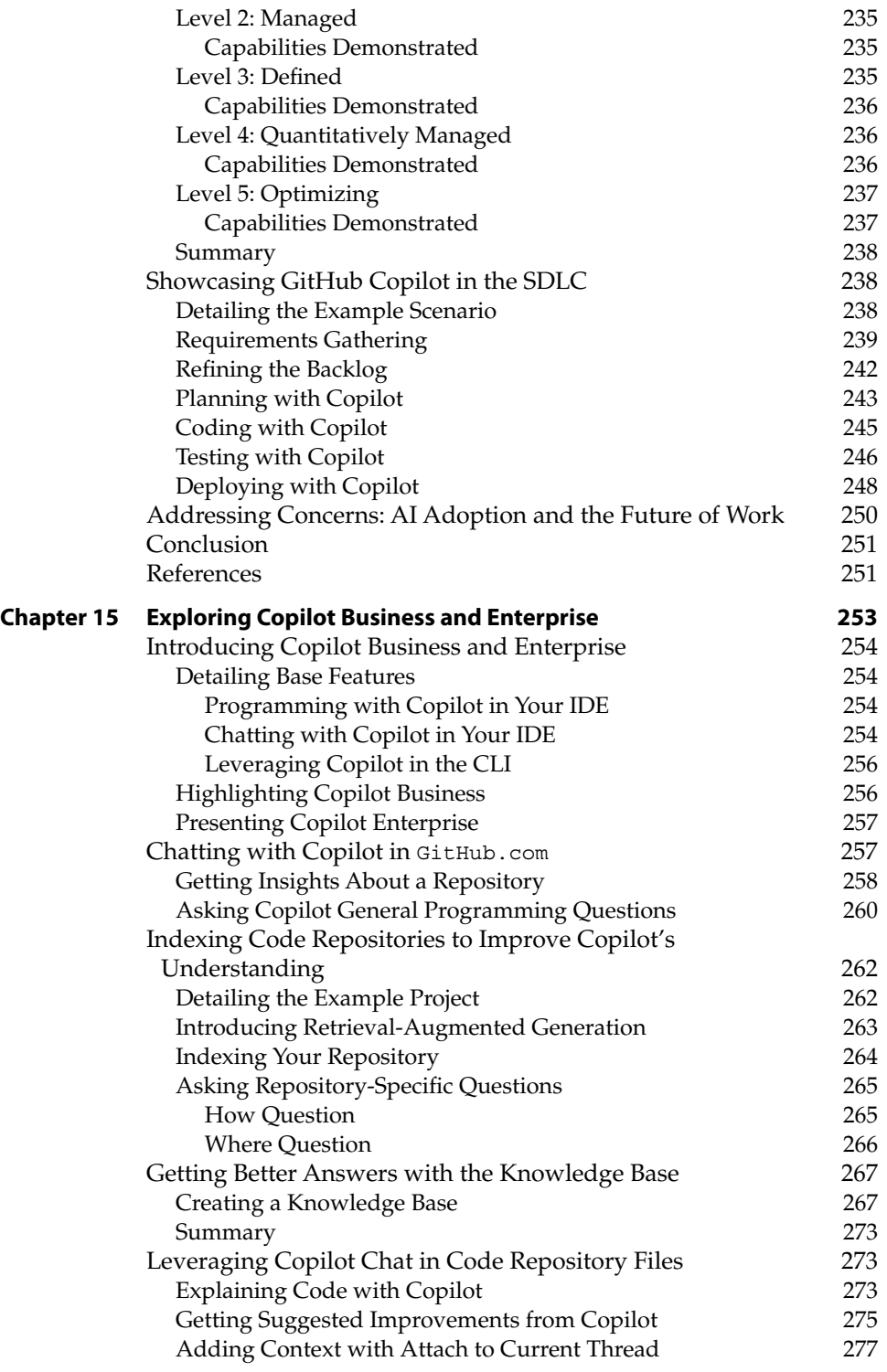

![](_page_17_Picture_242.jpeg)

### **Introduction**

Welcome to *Programming with GitHub Copilot*, your comprehensive guide to GitHub Copilot. As programming evolves, the tools and techniques at your disposal must adapt to meet the increasing complexity of projects and the demand for faster, more efficient development cycles. GitHub Copilot represents a monumental shift in how code is written, offering you an exceptional partner in your coding journey.

GitHub Copilot is not just a tool; it's transforming the concept of pair programming. Traditionally, pair programming involves two programmers working together at one workstation, continuously collaborating to write better code. However, finding a human partner for this task isn't always feasible. Enter GitHub Copilot, your ever-present AI companion, ready to assist by suggesting code, helping debug, and even writing blocks of code autonomously.

This book is designed to give you practical applications of GitHub Copilot. From setting up your environment to advanced topics like enhancing code security and accelerating DevSecOps practices, each chapter dives deep into real-world applications and provides insights into making the most of this powerful tool.

On the book's website (https://www.wiley.com/go/programminggithubcopilot), you will find code files for the starter projects discussed in select chapters. These companion files are designed to help you follow along with the practical examples provided throughout the book.

Whether you're a seasoned developer or just starting out, this book will enable you to harness the capabilities of GitHub Copilot to enhance your programming skills, learn new languages, refactor code, and much more.

# **Getting Started with GitHub Copilot Part I**

#### **In This Part**

**Chapter 1:** Get Started with GitHub Copilot **Chapter 2:** Decoding GitHub Copilot

## **CHAPTER 1**

### **Get Started with GitHub Copilot**

Software development is full of challenges to overcome. For years, it has been known that programming with a partner can help you learn more, produce better work, and gain more satisfaction while accomplishing your tasks. Although the benefits of pair programming are known, it isn't always possible to have a pair programming partner with you—until now.

GitHub Copilot is your artificial intelligence (AI) pair programming partner, always ready to assist and eager to help you learn! This book will walk you through how to best utilize GitHub Copilot to help you write better code and do it faster.

In this chapter, we will focus on the required steps for getting started with GitHub Copilot. Let's begin!

- Learn Why GitHub Copilot Matters to You
- Create a GitHub Account
- Acquire a GitHub Copilot License
- Install an IDE Extension
- First Run: Test Copilot

#### **Learn Why GitHub Copilot Matters**

GitHub Copilot is your AI pair programmer that can assist you in every phase of your software development lifecycle. Whether you are defining your next great feature or configuring a complex continuous integration/continuous delivery (CI/CD) pipeline for an enterprise-grade deployment, GitHub Copilot will be by your side every step of the way, giving you bespoke insights into your business needs. Get ready to take your development productivity and joy of programming to the next level.

You will find your favorite new AI-powered pair programmer, GitHub Copilot, in an ever-growing number of places within your integrated development environment (IDE) and beyond. This book will teach you how to use each Copilot feature in the different license options. We will also explore case studies with best practices that will help to extend your use of Copilot into all areas of your development lifecycle.

To prove the effectiveness of Copilot, a team at GitHub has conducted qualitative and quantitative research to test their hypothesis of improved developer productivity and happiness. One large-scale survey resulted in some amazing results: 88% indicated they were more productive, 74% said they were able to focus on more satisfying work, 96% indicated they were faster with repetitive tasks, and 73% of survey participants indicated they had more time in a flow state [1].

In addition to the survey, the GitHub team conducted a qualitative experiment by having developers create a web server in JavaScript. Individuals using Copilot finished the exercise on average 55% faster [1]! The team used GitHub Classroom to score submissions for correctness and completeness automatically.

#### **Create a GitHub Account**

Before you can start using Copilot, you need to have a valid GitHub account. Head to the following web page and ensure that you have access to your account before getting started:

<https://github.com/login>

#### **Acquire a GitHub Copilot License**

With a valid GitHub account, we can now review the available licenses for GitHub Copilot. You will need to pick the license that is best for you. There are three GitHub Copilot plans available.

- Copilot Individual
- Copilot Business
- Copilot Enterprise

There are several factors to consider when choosing the correct plan. If you are a student or a maintainer of a popular open-source project, you might be eligible for a free Copilot Individual license.

You can get more information on licenses on this web page:

```
https://docs.github.com/enterprise-cloud@latest/billing/
managing-billing-for-github-copilot/about-billing-for-github-copilot
```
#### **Install an IDE Extension**

GitHub Copilot runs as an extension in the following IDEs:

- Azure Data Studio
- JetBrains IDEs (IntelliJ, PyCharm, Rider, and so on)
- Vim/Neovim
- Visual Studio
- Visual Studio Code

**NOTE In this book, we will be using the Visual Studio Code IDE for most of the examples. If you use one of the other supported IDEs as your preferred development platform, the information shared in these examples will be transferrable. We will be covering these additional IDEs later in the book when we detail how to set up and configure them to work with GitHub Copilot.**

**NOTE Support for the JetBrains IDEs is currently in beta.**

#### **Download Visual Studio Code**

You can download Visual Studio Code (VS Code) from the following page:

```
http://code.visualstudio.com
```
Once you have installed VS Code on your computer, you should see a welcome screen (see Figure 1.1).

![](_page_25_Picture_1.jpeg)

**Figure 1.1:** VS Code welcome screen

#### **Install the GitHub Copilot Extension**

Now that you have the VS Code IDE installed and open, let's navigate to the Extensions panel on the Action Bar. You will find the Extensions panel identified by the "squares" icon.

Now follow these steps:

- 1. Open the Extensions panel.
- 2. Search for "GitHub Copilot."
- 3. Within the GitHub Copilot extension result, click Install (see Figure 1.2).

![](_page_26_Figure_1.jpeg)

**Figure 1.2:** VS Code Extensions panel

#### **Configure the IDE Settings for Copilot**

After successfully installing the Copilot extension, you are ready to ensure you are authenticated to your GitHub account within VS Code. You should see a pop-up in the lower-right corner of VS Code prompting you to sign in to GitHub (see Figure 1.3). Please use this option to sign in.

If you don't see this prompt after installing the extension, you can also authenticate using the profile menu on the Action Bar (see Figure 1.4).

After completing the sign-in process via the GitHub authentication pages, you can verify your authentication status within VS Code via the bottom-right Copilot icon. Click this icon to bring up the Copilot status menu (see Figure 1.5).

Within the status menu you have access to your status, chat, settings, logs, documentation, and forums.

![](_page_27_Figure_1.jpeg)

**Figure 1.3:** Sign-in prompt

![](_page_27_Picture_3.jpeg)

**Figure 1.4:** Signing in via the Action Bar

![](_page_28_Picture_56.jpeg)

**Figure 1.5:** Copilot status menu

#### **Install Node.js**

Lastly, Node.js will need to be installed to run the example. Node.js is an opensource, cross-platform, back-end JavaScript runtime environment. It allows us to execute JavaScript outside of the web browser.

The easiest way to install Node.js is to go to the website:

```
https://nodejs.org/en/download.
```
Based on your operating system and computer hardware, select the appropriate download, and follow the installation steps.

After installing Node.js, run the following command in your terminal to confirm that you have installed it successfully.

node -v

This command will output the node version you have installed.

#### **First Run: Test Copilot**

As mentioned, this book will be showcasing the features of GitHub Copilot primarily in Visual Studio Code. There are dedicated chapters later in the book to detail all the other GitHub Copilot IDE experiences.

While most of the code completion features are universal between IDEs, there are differences in the menus, the keyboard shortcuts, and the availability of Copilot Chat (which is available only in Visual Studio and VS Code).

#### **Get the Prerequisites**

As mentioned, the following are the prerequisites to testing Copilot:

- VS Code
- GitHub account
- GitHub Copilot license
- GitHub Copilot extension
- Node.js

#### **Explore Copilot**

Let's make sure that Copilot is working by writing a quick example function. In this section, you will create a palindrome checker to showcase some of the basic interactions you will have with Copilot within your editor.

Start by opening a folder in VS Code. You can do this via the Explorer menu (see Figure 1.6) or the keyboard shortcut (Cmd+O/Ctrl+O).

#### **NOTE Throughout this book, keyboard shortcuts will be displayed for both macOS and Windows OS.**

Create a new folder called **copilot-test** and click Open within your Finder/ Explorer window.

Add a new file to your open folder called palindrome-checker.js (see Figure 1.7).

Now you are ready to start writing the Node.js script. Let's start by typing a top-level comment in the palindrome-checker.js file, as shown here:

// node.js application that checks if a string is a palindrome